# Emergency Patch zur kontaktlosen Medikamentenverordnung über eMedikation

### 1.19.2.8

Stand: 17.03.2020 Dokumentversion: 1.4 © Copyright 1995-2020 Apotronik Datenservice GmbH Achauerstrasse 2, 2333 Leopoldsdorf

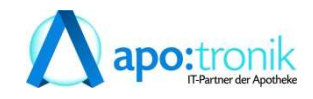

# 1 Allgemeines

Im Zuge der Maßnahmen, um die Ausbreitung des Corona-Virus einzudämmen und die Gefährdung für ältere, chronisch kranke Patienten zu minimieren, wurde kurzfristig über eMedikation eine zusätzliche Möglichkeit geschaffen, diese Gruppe mit den notwendigen Medikamenten zu versorgen, ohne dass diese persönlich einen Arzt besuchen bzw. ein Papierrezept in der Apotheke vorweisen müssen.

Für die Dauer der Pandemie können Medikamentenverordnungen, nach telefonischer Kontaktaufnahme durch den Patienten mit dem Arzt, in eMedikation erfasst und in der Folge einfach von der Apotheke elektronisch abgerufen werden.

In der Apotheke stellt sich der Abgabeprozess wie folgt vereinfacht dar:

- 1. Der Kunde/Abholer gibt den Namen, die Sozialversicherungsnummer und die Krankenkasse des Patienten bekannt. (Bei unbekannter Krankenkasse siehe weiter unten)
- 2. Die Apotheke kann nun in ApotronikXP mit der Sozialversicherungsnummer auf die vom Arzt gespeicherten Verordnungsdaten zugreifen und ein so genanntes 'Pandemierezept' erstellen.

Anders als bisher wird dafür weder ein Papierrezept noch eine e-Card benötigt!

- 3. Durch Rücksprache mit dem Kunden/Abholer soll die Korrektheit und Vollständigkeit der gespeicherten Verordnungen überprüft werden.
- 4. Die Medikamente werden dem Kunden/Abholer übergeben.

Die in der Kammerinfo 25/2020 beschriebene Variante von gemailten oder gefaxten Rezepten ist natürlich genauso möglich.

### 2 Wann sind die Funktionen verfügbar

Apotronik wird am Dienstag 17.3.2020 einen Patch als Download bereitstellen, der die in diesem Dokument beschriebenen Funktionalitäten unterstützt. Sorgen Sie dafür, dass dieser Patch zeitnah eingespielt wird. Da es sich nun um einen Patch handelt, können Sie das auch kurzfristig z.B. in der Mittagspause erledigen.

Es wurde mit allen Verantwortlichen vereinbart, dass das offizielle Go-Live von der SVC bekanntgegeben wird. Vor der Bekanntgabe durch die SVC ist es nicht möglich Verordnungen ohne Papierrezept aus der eMedikation abzurufen.

### 3 Abgabeprozess an der Tara im Detail

Da kein Papierrezept vorliegt öffnen Sie die Rezepterfassung in der Sofortrechnung wie folgt.

Im Programm Sofortrechnung klicken Sie auf Einfügen Entigen und dann auf Rezept Rezept. Bei Privatrezepten analog auf Einfügen und dann auf Privatrezept.

Geben Sie nun im angezeigten Dialog die Sozialversicherungsnummer des Patienten ein und bestätigen die Eingabe mit <**ENTER**> oder Klick auf **ENTER** [SVNummer].

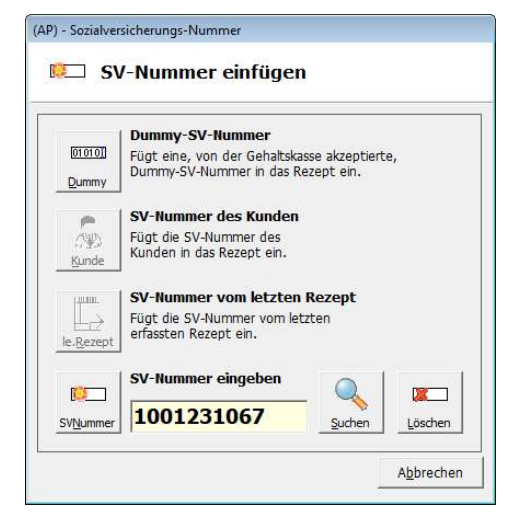

Anschließend wird ein leeres ,Pandemie' Rezept angezeigt wobei die Rezeptnummer automatisch vergeben wurde.

Im nächsten Schritt können Sie nun über Einfügen Entigen und Rezepte abrufen die Verordnungen des Arztes abrufen (sofern der Arzt die Verordnungen in der eMedikation gespeichert hat) und in das Rezept übernehmen.

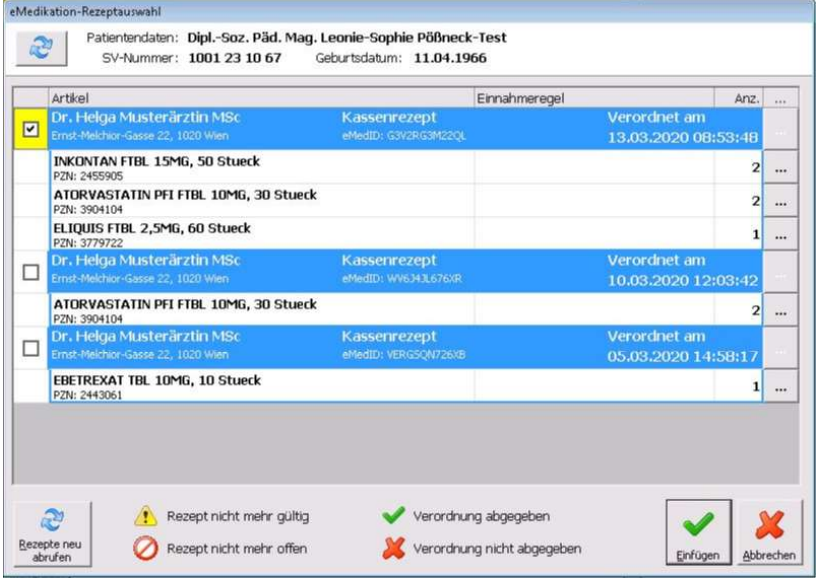

Wählen Sie die passende Verordnung aus und Klicken Sie auf Einfügen

Nun werden die Verordnungen in das Rezept übernommen und folgende Erinnerung zum Erfassen der Krankenkasse angezeigt.

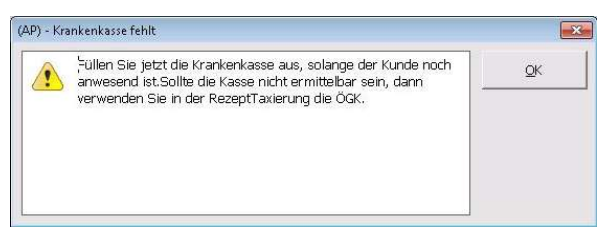

#### **Hinweis**

Sollten Sie die Krankenkasse hier nicht erfassen, dann müssen Sie für solche Pandemierezepte in der Rezepttaxierung einheitlich die Kasse ÖGK verwenden.

Bestätigen Sie den Dialog durch Klick auf den [OK] Button.

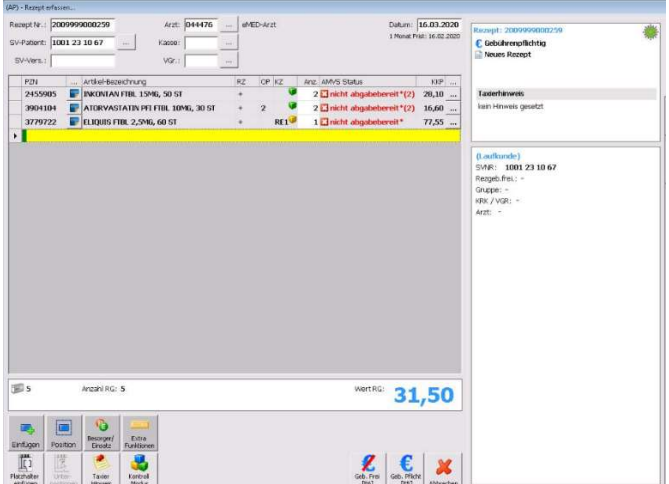

Zeigt ein Pandemierezept nach der Abfrage der Verordnungen aus eMedikation

Standardmäßig wird das Rezept aus eMedikation gebührenpflichtig übernommen. Im Bedarfsfall können Sie mit einer VDAS Abfrage prüfen wie der aktuelle Gebührenstatus lautet.

Dazu stecken Sie die aCard (Apothekenkarte) in den Kartenleser und Klicken dann auf

Extra Funktionen Extra und weiter auf VDAS . Anschließend auf den Button Abfragen.

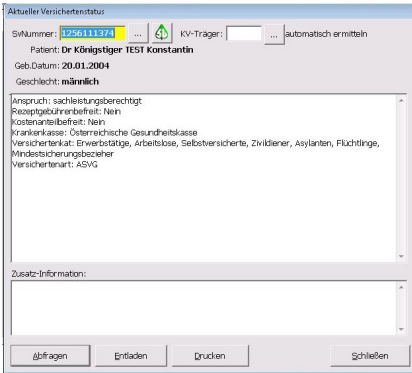

Abb. Zeigt den VDAS Abfrage Dialog

Nun können Sie das Rezept wie gewohnt weiterbearbeiten und abschließen.

Wenn Sie die Positionen des ,Pandemierezeptes' kurzfristig ausdrucken möchten (z.B. um die Artikel aus dem Lager zu holen), dann können Sie das unter Extra Funktionen -> Positionen drucken durchführen.

## 4 Taxierung von Pandemierezepten

Da bei Pandemierezepten kein Papierrezept vorliegt, wurde eine Möglichkeit geschaffen diese Rezepte aus der Übersicht (Entladen Dialog) aufzurufen und zu taxieren.

Zum Taxieren Starten Sie das Unterprogramm Rezepttaxierung.

Pandemierezepte werden nun rechts in der Liste gesondert (mit Pandemiesymbol ) markiert dargestellt.

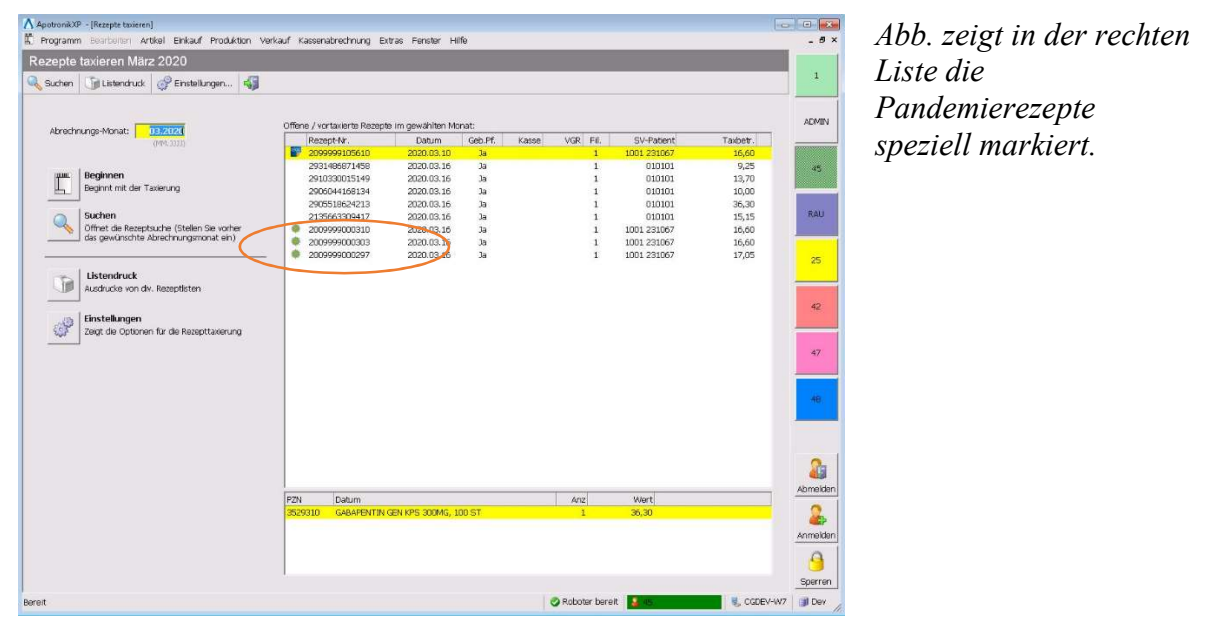

Mit Doppelklick auf ein Pandemierezept können Sie dieses nun öffnen/taxieren. Sollten Sie die Krankenkasse nicht an der Tara erfasst haben, dann verwenden Sie für Pandemierezepte zwingend die Kasse ÖGK.

#### Wichtiger Hinweis zur Verrechnung mit der Gehaltskasse

Es wurde mit der Gehaltskasse vereinbart, dass die in diesem Dokument beschriebenen 'Pandemierezepte' der Rezeptabrechnung in ausgedruckter Form NICHT beizulegen sind.

Hingegen sind gemailte oder gefaxte Originalrezepte der Rezeptabrechnung in gedruckter Form mit dem handschriftlichen Vermerk , Corona' der Rezeptabrechnung beizulegen.

#### Tipp zur Verbesserung der Bedienung in der Taxierung

Um die Bedienung zu optimieren können Sie nun über Einstellungen der Rezepttaxierung nach jedem Speichern wieder automatisch in die Rezeptübersicht zurückkehren

**Tipp** 

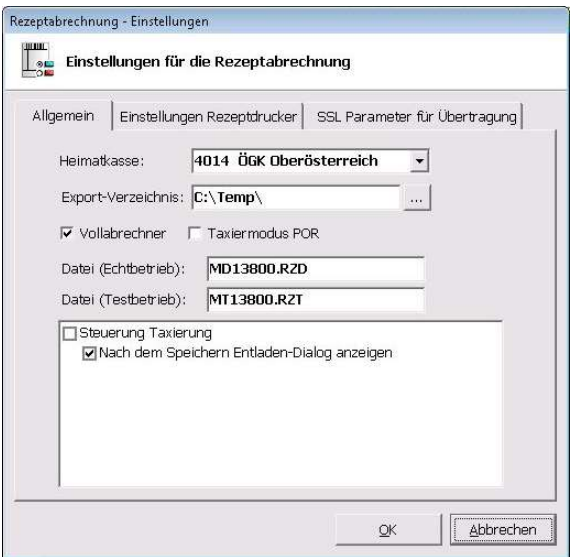

Abb. Zeigt die Einstellungen zur Optimierung der Bedienung

Kassenabrechnung  $\rightarrow$  Rezeptutilities  $\rightarrow$ Einstellungen für Abrechnung

### 5 Abschließende Bemerkung

Die speziellen eMedikation-Zugriffsrechte zur kontaktlosen Medikamentenverordnung werden von Seiten der SVC nur zeitlich begrenzt gestattet. Mit dem Abklingen der Pandemie werden die ursprünglichen Zugriffsrechte wieder aktiviert und die oben beschriebenen Funktionalitäten können dann nur mehr mit den bisherigen Authorisierungsmechanismen (eMedID oder e-Card) verwendet werden.

Da sich die Informationslage zu diesem Thema fast täglich ändert, werden wir Ihnen weitere Details und Informationen zum aktuellen Stand laufend und zeitnah zukommen lassen!

Lesen Sie dazu bitte regelmäßig die Programm News und/oder besuchen Sie unseren Online-Anwenderbereich (Unter Hilfe  $\rightarrow$  Online-Anwenderbereich).